# **Beyond Trust**

# **Remote Support BMC FootPrints 11 Integration**

#### **Table of Contents**

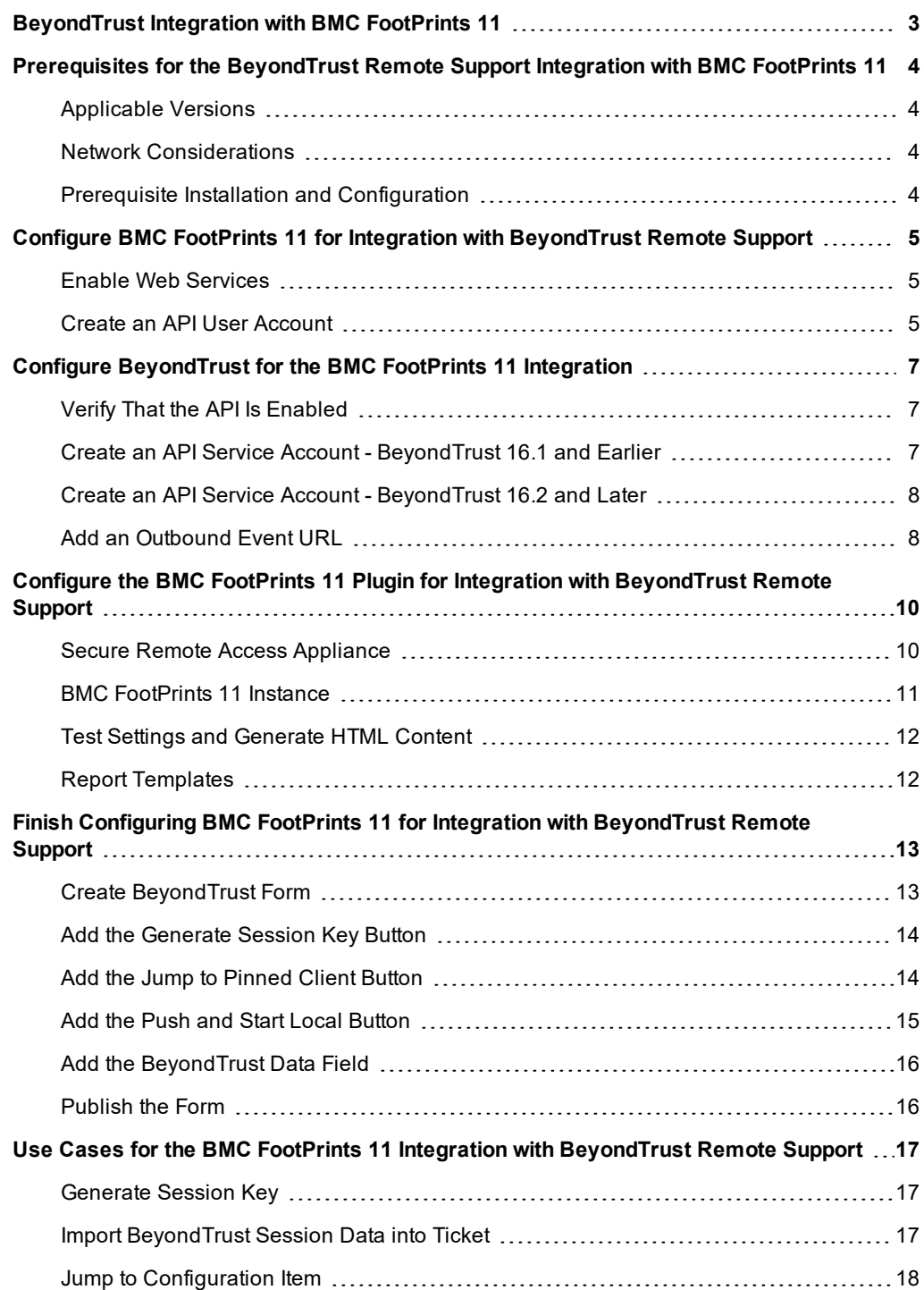

## <span id="page-2-0"></span>**BeyondTrust Integration with BMC FootPrints 11**

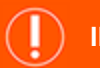

#### **IMPORTANT!**

You must purchase this integration separately from both your BeyondTrust software and your BMC FootPrints solution. For more *information, contact BeyondTrust sales.*

Service desks and customer support organizations using BMC FootPrints 11 can integrate with BeyondTrust to improve service levels, centralize support processes, and strengthen compliance. This document describes the installation and configuration of the BeyondTrust Remote Support integration with BMC FootPrints.

The BMC FootPrints integration with BeyondTrust Remote Support provides the following functionality:

- A BeyondTrust support session can be initiated from the BMC FootPrints interface. This session is linked to the incident in BMC FootPrints.
- A BeyondTrust Jump session can be initiated from the BMC FootPrints interface. From within FootPrints, you can Jump to a pinned Jump Client or perform a Local Jump. These sessions are linked to the incident in BMC FootPrints.
- In At the end of a session, the incident can be updated with the following information:
	- o **Chat Transcript** (including files transferred, special actions, and other events)
	- o **System Information** (General section plus other select details such as disk, memory, and network)
	- o **Session Notes**
	- o **Surveys** (customer and representative)
	- o **Links to Session Recordings**

# <span id="page-3-0"></span>**Prerequisites for the BeyondTrust Remote Support Integration with BMC FootPrints 11**

To complete this integration, please ensure that you have the necessary software installed and configured as indicated in this guide, accounting for any network considerations.

#### <span id="page-3-1"></span>**Applicable Versions**

- BeyondTrust Remote Support: 14.x and newer
- BMC FootPrints: 11.x

#### <span id="page-3-2"></span>**Network Considerations**

The following network communication channels must be open for the integration to work properly.

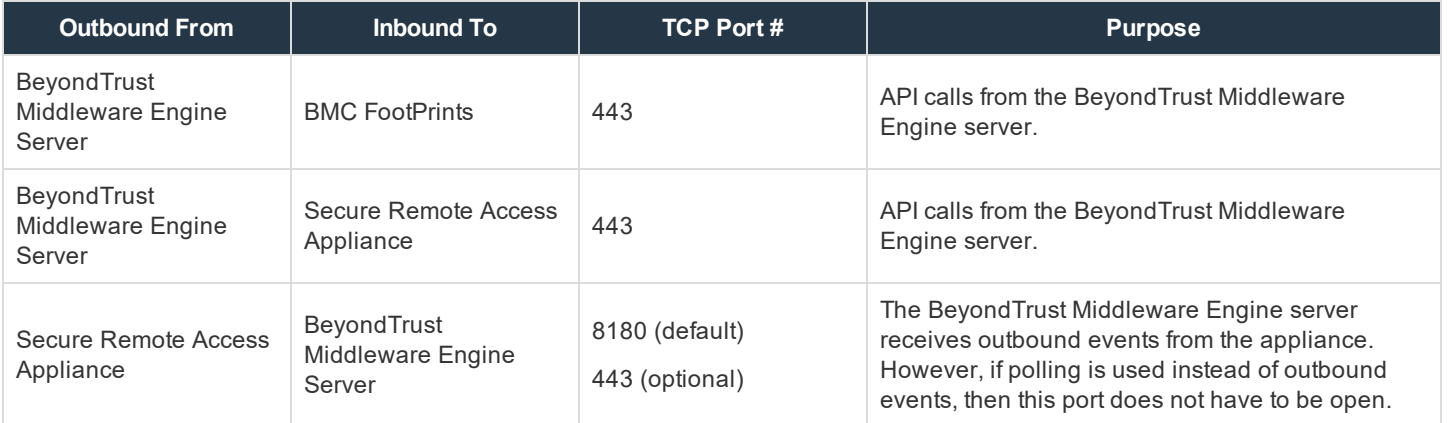

#### <span id="page-3-3"></span>**Prerequisite Installation and Configuration**

The BMC FootPrints integration is a BeyondTrust Middleware Engine plugin. To install the BeyondTrust Middleware Engine, follow the instructions in the BeyondTrust Middleware Engine [Configuration](https://www.beyondtrust.com/docs/remote-support/how-to/integrations/middleware-engine/index.htm) document at [www.beyondtrust.com/docs/remote-support/how](https://www.beyondtrust.com/docs/remote-support/how-to/integrations/middleware-engine/index.htm)[to/integrations/middleware-engine.](https://www.beyondtrust.com/docs/remote-support/how-to/integrations/middleware-engine/index.htm) The BeyondTrust Middleware Engine Configuration document is also useful to understand how to work with the middleware engine.

# <span id="page-4-0"></span>**Configure BMC FootPrints 11 for Integration with BeyondTrust Remote Support**

#### <span id="page-4-1"></span>**Enable Web Services**

- 1. Log into FootPrints as an admin user.
- 2. Click **Administration > System**.

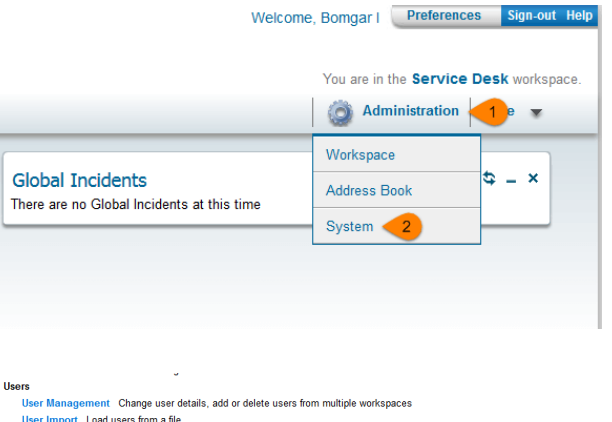

- 3. Under **Server Management**, click **Web Services**.
- 4. On the **Web Services Setup** screen, click the radio button next to **Enabled**.
- 5. Enter your password and click **Save** to enable web services.

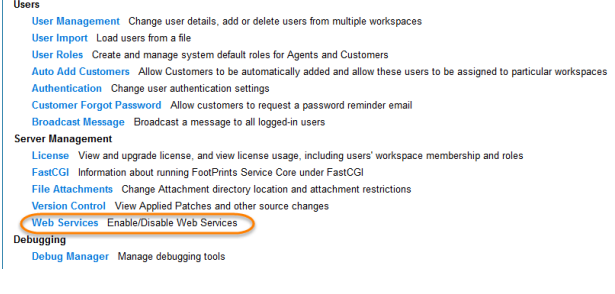

#### <span id="page-4-2"></span>**Create an API User Account**

- 1. Click **Administration > System**.
- 2. Under **Users**, click **User Management**.

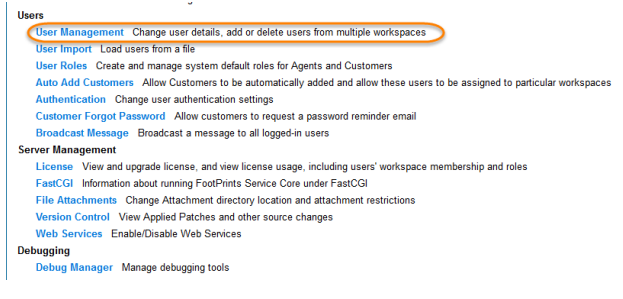

#### **REMOTE SUPPORT BMC FOOTPRINTS 11 INTEGRATION**

- 3. Fill in all required fields, adding the user to the **Service Desk** workspace.
- 4. For the workspace **Role**, select **System Administrator**.
- 5. Click **Save** and enter your password to create the user.
- 6. Select the **Fixed** license type and click **Save** again.

**BeyondTrust** 

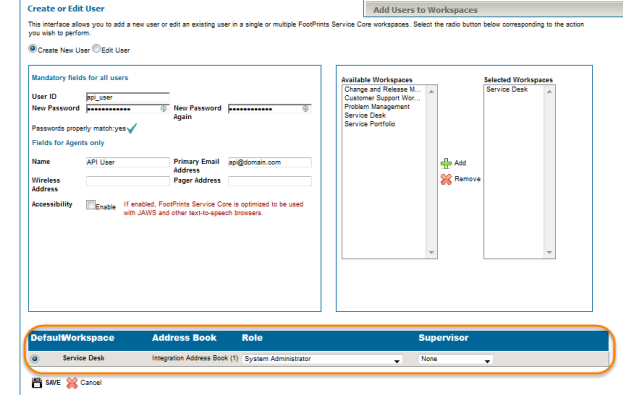

## <span id="page-6-0"></span>**Configure BeyondTrust for the BMC FootPrints 11 Integration**

Several configuration changes are necessary on the Secure Remote Access Appliance to integrate with BMC FootPrints 11. You must make these changes on each appliance for which you intend to create a plugin configuration, described in ["Configure](#page-9-0) the BMC FootPrints 11 Plugin for Integration with [BeyondTrust](#page-9-0) Remote Support" on page 10.

All of the steps in this section take place in the BeyondTrust **/login** administrative interface. Access your BeyondTrust interface by going to the hostname of your Secure Remote Access Appliance followed by /login (e.g., **https://support.example.com/login**).

#### <span id="page-6-1"></span>**Verify That the API Is Enabled**

This integration requires the BeyondTrust XML API to be enabled. This feature is used by the BeyondTrust Middleware Engine to communicate with the BeyondTrust APIs.

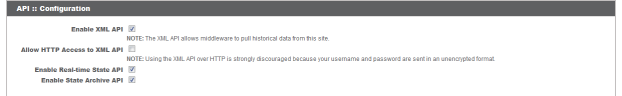

Go to **/login > Management > API Configuration** and verify that **Enable XML API** is checked.

#### <span id="page-6-2"></span>**Create an API Service Account - BeyondTrust 16.1 and Earlier**

The API user account is used from within the integration to make BeyondTrust Command API calls to BeyondTrust.

- 1. Go to **/login > Users & Security > Users**.
- 2. Click **Create New User** and name it **Integration** or something similar.
- 3. Leave **Must Reset Password at Next Login** unchecked.
- 4. Set **Password Expires On** to **Never Expires**.
- 5. Set **Allowed to View Support Session Reports** to **View All Sessions**.
- 6. Check **Allowed to view support session recordings**.
- 7. Set **Allowed to View Presentation Session Reports** to **View All Sessions**.
- 8. Check **Allowed to Use Reporting API** and **Allowed to Use Command API**.
- 9. Scroll to the bottom and save the account.

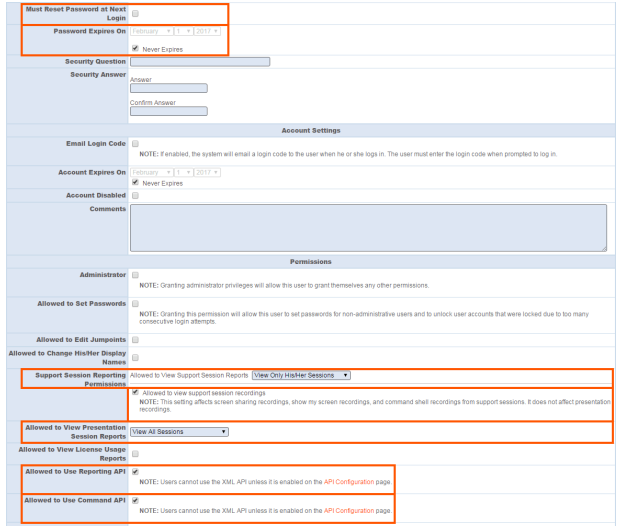

# **BeyondTrust**

#### <span id="page-7-0"></span>**Create an API Service Account - BeyondTrust 16.2 and Later**

- 1. Go to **Management > API Configuration** and create a new API account.
- 2. Under **Permissions**, check **Full Access** to the **Command API**.
- 3. For the **Reporting API**, check **Allow Access to Support Session Reports and Recordings** and **Allow Access to Presentation Session Reports and Recordings**.
- 4. Be sure to copy the values for both the **OAuth Client ID** and **OAuth Client Secret** for use in a later step.

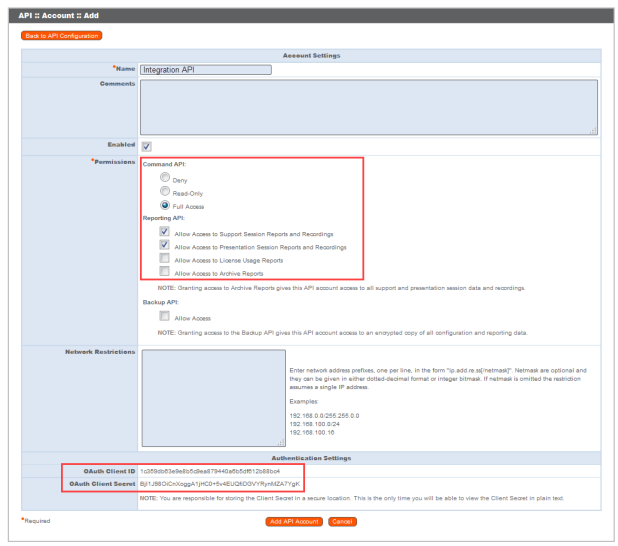

5. Click **Add API Account** to create the account.

#### <span id="page-7-1"></span>**Add an Outbound Event URL**

- 1. Go to **/login > Management > Outbound Events**.
- 2. Click **Add New HTTP Recipient** and name it **Integration** or something similar.
- 3. Enter the URL to use:
	- If using an appliance ID of "default": http://<middleware-host>:<port>/ ERSPost. The default port is 8180.
	- $\bullet$  If using an appliance ID other than "default": http://<middleware-host>:<port>/ ERSPost?appliance=<appliance-id> where <middleware-host> is the hostname where the BeyondTrust Middleware Engine is installed. The default port is 8180. The  $\langle$ appliance-id> is an arbitrary name,

After 6 Hours = v Merit Hour # Every 2 Hours - \*

but note the value used, as it is entered later in the plugin configuration. This name accepts only alphanumeric values, periods, and underscores.

- 4. Scroll to **Events to Send** and check the following events:
	- <sup>l</sup> **Support Session End**
	- <sup>l</sup> **Customer Exit Survey is Completed**
	- <sup>l</sup> **Representative Survey is Completed**
	- <sup>l</sup> **Someone Joins a Support Session** (Optional)
- 5. Scroll to the bottom and click **Add Recipient**.

6. Now, the list of outbound events should contain the event just added. The **Status** column displays a value of **OK** if communication is working. If communication is not working, the **Status** column displays an error which you can use to repair communication.

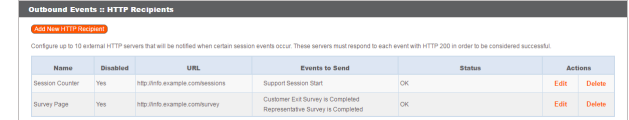

**SALES:** www.beyondtrust.com/contact **SUPPORT:** www.beyondtrust.com/support **DOCUMENTATION:** www.beyondtrust.com/docs 9

©2003-2019 BeyondTrust Corporation. All Rights Reserved. Other trademarks identified on this page are owned by their respective owners. BeyondTrust Corporation is not a chartered bank or trust company, or depository institution. It is not authorized to accept deposits or trust accounts and is not licensed or regulated by any state or federal banking authority. TC: 5/14/2019

# <span id="page-9-0"></span>**Configure the BMC FootPrints 11 Plugin for Integration with BeyondTrust Remote Support**

Now that you have configured BMC FootPrints 11 and the Secure Remote Access Appliance, deploy and configure the BMC FootPrints 11 plugin. For additional information about working with the [BeyondTrust](https://www.beyondtrust.com/docs/remote-support/how-to/integrations/middleware-engine/index.htm) Middleware Engine, please see the BeyondTrust Middleware Engine [Configuration](https://www.beyondtrust.com/docs/remote-support/how-to/integrations/middleware-engine/index.htm) document at [www.beyondtrust.com/docs/remote-support/how-to/integrations/middleware-engine](https://www.beyondtrust.com/docs/remote-support/how-to/integrations/middleware-engine/index.htm).

- 1. Copy the provided plugin zip file to the server hosting the BeyondTrust Middleware Engine.
- 2. Extract the plugin zip file to the **Plugins** folder in the directory where the BeyondTrust Middleware Engine is installed.
- 3. Restart the BeyondTrust Middleware Engine Windows service.
- 4. From the server, launch the middleware administration tool. The default URL is **http://127.0.0.1:53231**.
- 5. The **BMC FootPrints Plugin** shows in the list of plugins. Click the clipboard icon to add a new configuration.

#### <span id="page-9-1"></span>**Secure Remote Access Appliance**

The first portion of the plugin configuration provides the necessary settings for communication between the plugin and the Secure Remote Access Appliance. The configuration sections include:

- 1. **Plugin Configuration Name:** Any desired value. Because multiple configurations can be created for a single plugin, allowing different environments to be targeted, provide a descriptive name to indicate how this plugin is to be used.
- 2. **Appliance Id:** This can be left as **Default** or can be given a custom name. This value must match the value configured on the outbound event URL in the Secure Remote Access Appliance. If outbound events are not being used, this value is still required, but any value may be used.
- 3. **Secure Remote Access Appliance Host Name:** The hostname of the Secure Remote Access Appliance. Do not include https:// or other URL elements.
- 4. **BeyondTrust Integration API OAuth Client ID**: When using API accounts in BeyondTrust Remote Support 16.2.1 or newer, this field should contain the Client ID of the OAuth account.
- 5. **BeyondTrust Integration API OAuth Client Secret:** When using API Accounts available in BeyondTrust Remote Support 16.2.1 or newer, this field should contain the client Secret of the OAuth account.
- 6. **BeyondTrust Integration API User Name:** If using a BeyondTrust Remote Support version prior 16.2.1, this field should contain the username of the API service account created on the Secure Remote Access Appliance.

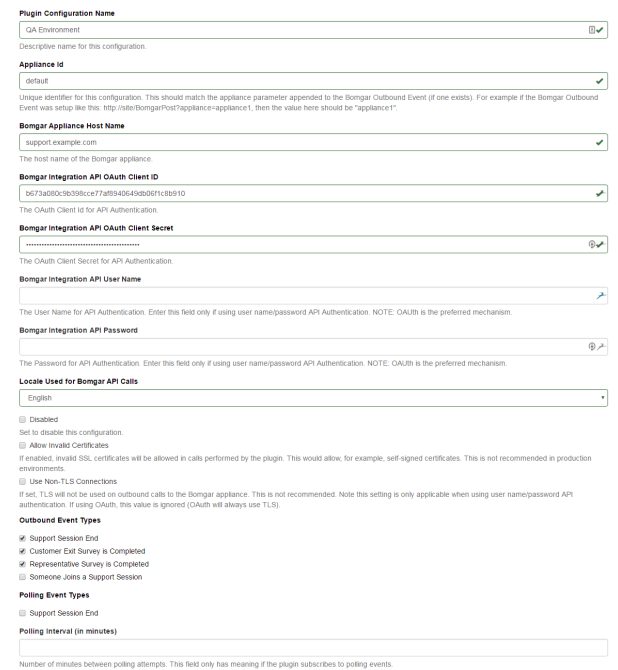

- 7. **BeyondTrust Integration API Password:** If using a BeyondTrust Remote Support version prior 16.2.1, this field should contain the password of the above user.
- 8. **Locale Used for BeyondTrust API Calls:** This value directs the Secure Remote Access Appliance to return session data in the specified language.
- 9. **Disabled:** Enable or disable this plugin configuration.

# **BeyondTrust**

- 10. **Allow Invalid Certificates:** Leave unchecked unless there is a specific need to allow. If enabled, invalid SSL certificates are allowed in calls performed by the plugin. This would allow, for example, self-signed certificates. This is not recommended in production environments.
- 11. **Use Non-TLS Connections:** Leave unchecked unless it is the specific goal to use non-secure connections to the Secure Remote Access Appliance. If checked, TLS communication is disabled altogether. If non-TLS connections are allowed, HTTP access must be enabled on the BeyondTrust **/login > Management > API Configuration** page. Using non-secure connections is discouraged.

*Note: When using OAuth authentication, TLS cannot be disabled.*

- 12. **Outbound Events Types:** Specify which events the plugin processes when received by the middleware engine. Keep in mind that any event types selected here must also be configured to be sent in BeyondTrust. The middleware engine receives any events configured to be sent in BeyondTrust but passes them off to the plugin only if the corresponding event type is selected in this section.
	- a. **Support Session End**
	- b. **Customer Exit Survey is Completed**
	- c. **Representative Survey is Completed**
- 13. **Polling Event Types:** If network constraints limit connectivity between the Secure Remote Access Appliance and the middleware engine such that outbound events cannot be used, an alternative is to use polling. The middleware engine regularly polls the Secure Remote Access Appliance for any sessions that have ended since the last session was processed. At this time, only the **Support Session End** event type is supported.

Note: One caveat to polling behavior versus the use of outbound events is that if a session has ended but the customer exit survey has not yet been submitted within the same polling interval, the customer exit survey is not processed. This does not apply to representative surveys since the session is not considered to be complete if a *representative survey is still pending.*

- 14. **Polling Interval:** Enter only if polling is used. This determines how often the middleware engine polls the Secure Remote Access Appliance for sessions that have ended.
- 15. **Retry Attempt Limit:** Enter the number of retries that can be attempted if the plugin fails to process an event.
- 16. **Retry Outbound Event Types:** Specify which outbound events the plugin retries if it fails to process the event.
- 17. **Retry Polling Event Types:** Specify which polling events the plugin retries if it fails to process the event.

#### <span id="page-10-0"></span>**BMC FootPrints 11 Instance**

The remainder of the plugin configuration provides the necessary settings for communication between the plugin and the BMC FootPrints 11 instance. The configuration settings include:

- 1. **BMC FootPrints 11 Services URL:** The MRWebServices URL for the BMC FootPrints 11 instance (e.g., https://footprints.example.com/ MRcgi/MRWebServices.pl).
- 2. **BMC FootPrints 11 Username:** The username of the API account.
- 3. **BMC FootPrints 11 Password:** The password of the above user.

**BMC FootPrints 11 Services URI**  $\mathbb{E}$ https://footprints.example.com/MRcgi/MRWebServices.pl .<br>The services URL for the BMC FootPrints 11 instance (ex: https://footprints.example.com/MRcgi/MRWebServices.pl) **BMC FootPrints 11 Username**  $\boxtimes$ api user ∟<br>The usemame for API calls to the RMC FootPrints 11 instance **BMC FootPrints 11 Password**  $\overline{CD}$ ............... L<br>The password for the user account for API calls to the BMC FootPrints 11 instance

Save the configuration.

#### <span id="page-11-0"></span>**Test Settings and Generate HTML Content**

Once the proper configuration has been entered and saved, use the tool's **Test this Plugin Configuration** function to verify the settings. In addition to verifying settings for both BeyondTrust and FootPrints, the page outputs several snippets of HTML, JavaScript, and CSS that are used in the creation of the UI elements within FootPrints.

#### <span id="page-11-1"></span>**Report Templates**

On the BeyondTrust Middleware Engine server, in the **<install dir>\Plugins\<integration>\Templates** folder, there are multiple files ending with **\*.hbs**. These files are used by the plugin to format the textual session report and exit surveys that are added to the corresponding ticket each time a BeyondTrust session ends or each time a survey is submitted. The templates can be edited if desired.

Note: If changes need to be made to a template, it is a good idea to first back up the original in case the changes ever *need to be reverted.*

For additional information on Handlebars templates, see [handlebarsjs.com.](http://handlebarsjs.com/)

or depository institution. It is not authorized to accept deposits or trust accounts and is not licensed or regulated by any state or federal banking authority.

# <span id="page-12-0"></span>**Finish Configuring BMC FootPrints 11 for Integration with BeyondTrust Remote Support**

#### <span id="page-12-1"></span>**Create BeyondTrust Form**

1. Click **Administration > Workspace**.

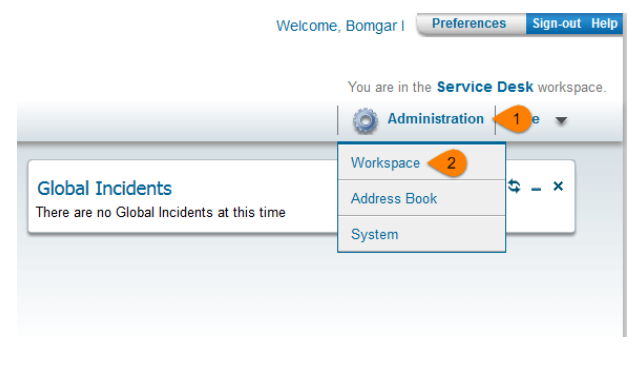

- 2. Under **Fields**, click **Form Designer**.
- 3. In the form designer, click the green plus symbol on the left side of the screen to create a new tab.
- 4. Give the new tab the title of **BeyondTrust**.
- 5. Click the button to select a **3 column layout**.

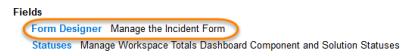

Subsection and Show Workspace's Schema<br>Chapter of Montespace's Schema<br>Language of Workspace and Address Book Fields Manage the language of the labels of Workspace and Address Book<br>Dynamic SQL Field Mapper Dynamically link Quick Descriptions Manage Quick Descriptions<br>InstaCalc Configure Mathematical Formulas

 $\overline{\phantom{a}}$ 

 $\overline{\phantom{a}}$ 

#### <span id="page-13-0"></span>**Add the Generate Session Key Button**

- 1. From the **Special Features** menu located on the right side of the screen, drag a **Custom HTML** field to the first column in the editor.
- 2. In the Custom HTML dialog, configure the field with the following settings:
	- a. **Name:** Generate Session Key
	- b. **Width:** 1 column
	- c. **Rich Text Mode:** Unchecked
	- d. **Content:** See below

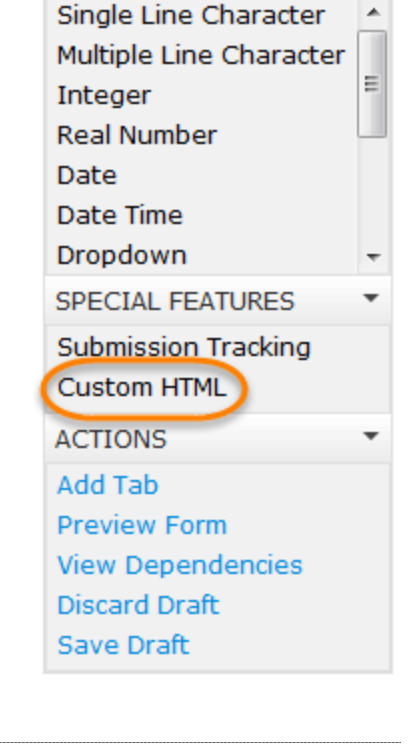

**CONTACT FIELDS** 

**FIELD TYPES** 

All Contact fields are on the form

- 3. Return to the BeyondTrust Middleware Administration tool and go to the plugin test page. Select and copy the HTML in the section labeled **Step 2: FootPrints Assets**.
- 4. Paste the HTML into the **Content** section of the **Customer HTML** field.
- 5. Press **Enter** a few times to add some blank lines after the HTML you just pasted.
- 6. Select and copy the HTML from the next section of the plugin test labeled **Step 3: Generate Session Key**.
- 7. Paste the HTML into the **Content** section of the **Custom HTML** field at the end, after the previously pasted HTML.
- 8. Click **Save**.

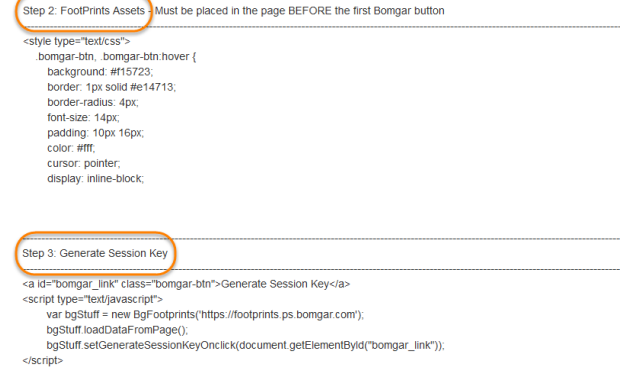

#### <span id="page-13-1"></span>**Add the Jump to Pinned Client Button**

1. From the **Special Features** menu located on the right side of the screen, drag a **Custom HTML** field to the second column in the editor.

- 2. In the **Custom HTML** dialog, configure the field with the following settings:
	- a. **Name:** Jump to Pinned Client
	- b. **Width:** 1 column
	- c. **Rich Text Mode:** Unchecked
	- d. **Content:** See below
- 3. Return to the BeyondTrust Middleware Administration tool and go to the plugin test page. Select and copy the HTML in the section labeled **Step 4: Jump to Pinned Client**.
- 4. Paste the HTML into the **Content** section of the **Custom HTML** field.
- 5. Click **Save**.

#### <span id="page-14-0"></span>**Add the Push and Start Local Button**

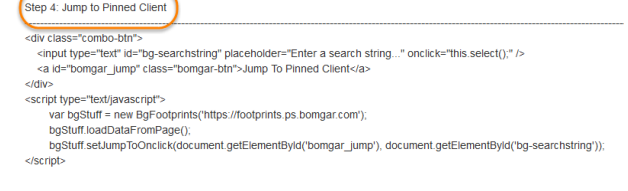

- 1. From the **Special Features** menu located on the right side of the screen, drag a **Custom HTML** field to the third column in the editor.
- 2. In the **Custom HTML** dialog, configure the field with the following settings:
	- a. **Name:** Push and Start Local
	- b. **Width:** 1 column
	- c. **Rich Text Mode:** Unchecked
	- d. **Content:** See below
- 3. Return to the BeyondTrust Middleware Administration tool and go to the plugin test page. Select and copy the HTML in the section labeled **Step 5: Push and Start Local**.
- 4. Paste the HTML into the **Content** section of the **Custom HTML** field.
- 5. Click **Save**.

Step 5: Push and Start Local cdiv class="combo-btn" iv uass- como-ocon<br><input type="lext" id="bg-hostname" placeholder="Enter a hostname..." onclick="this.select();" /><br><a id="bomgar\_push\_start\_local" class="bomgar-btn">Push and Start Local</a> </div> <script type="text/iavascript"> pri syc= exuransaciuni<br>var bgStuff = new BgFootprints("https://footprints.ps.bomgar.com");<br>bgStuff.oedDataFromPage();<br>bgStuff.setPushStartLocalOnclick(document.getElementById("bomgar\_push\_start\_local"), document.getElement </script>

#### <span id="page-15-0"></span>**Add the BeyondTrust Data Field**

- 1. From the **Field Types** menu located on the right side of the screen, drag a **Multiple Line Character** field to the editor just below the buttons you just added.
- 2. In the **Multiple Line Character** dialog, configure the field with the following settings:
	- a. **Name:** BeyondTrustData
	- b. **Length:** 30 rows
	- c. **Add timestamp:** Checked
	- d. **Width:** 3 columns
	- e. **Input Size:** Long
	- f. **Rich Text Mode:** Unchecked
- 3. Click **Save**.

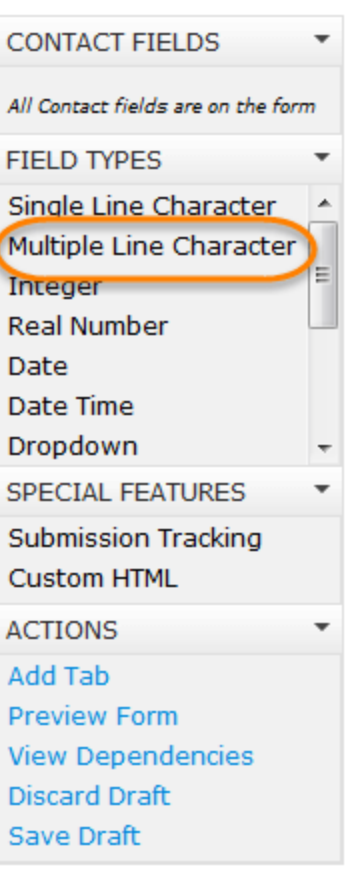

#### <span id="page-15-1"></span>**Publish the Form**

- 1. When finished, the form should look similar to the screen shot.
- 2. Click **Publish Form**.
- 3. Click **Yes** when prompted to publish the form.

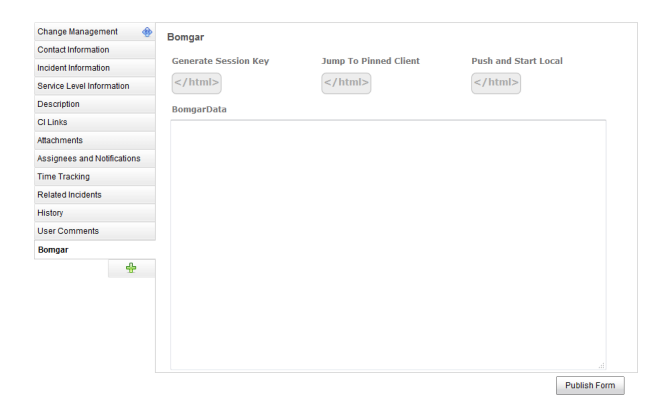

**SALES:** www.beyondtrust.com/contact **SUPPORT:** www.beyondtrust.com/support **DOCUMENTATION:** www.beyondtrust.com/docs 16

©2003-2019 BeyondTrust Corporation. All Rights Reserved. Other trademarks identified on this page are owned by their respective owners. BeyondTrust Corporation is not a chartered bank or trust company, or depository institution. It is not authorized to accept deposits or trust accounts and is not licensed or regulated by any state or federal banking authority. TC: 5/14/2019

# <span id="page-16-0"></span>**Use Cases for the BMC FootPrints 11 Integration with BeyondTrust Remote Support**

#### <span id="page-16-1"></span>**Generate Session Key**

Support staff can generate a session key that can be given to the end user over the phone or via email to initiate a support session that is automatically associated with the selected ticket.

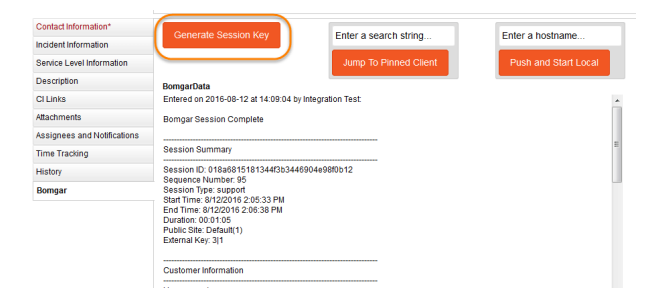

#### <span id="page-16-2"></span>**Import BeyondTrust Session Data into Ticket**

Once the session ends, the ticket is automatically updated with information gathered during the session, including:

- **.** Chat Transcript (including files transferred, special actions, and other events)
- **.** System Information (the General section plus other select details such as disk, memory, and network)
- <sup>l</sup> **Session Notes**
- **Surveys** (customer and representative)

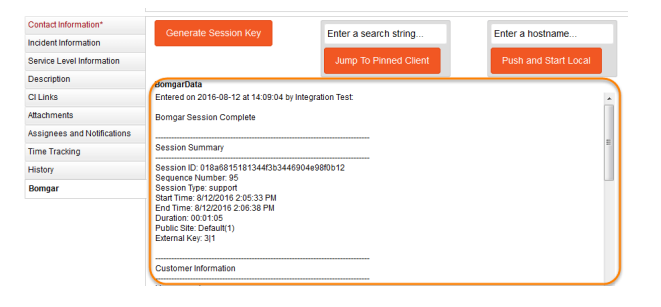

#### <span id="page-17-0"></span>**Jump to Configuration Item**

Support staff can leverage BeyondTrust Jump Technology to access a configuration item associated with a ticket directly from the FootPrints ticket.

#### Jump to Pinned Client:

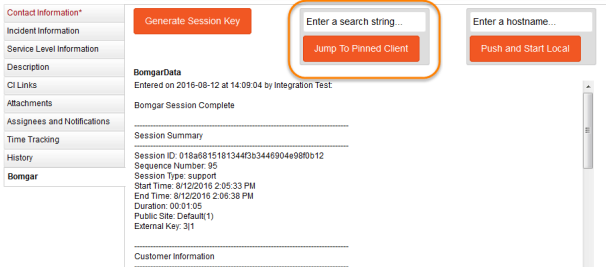

#### Push and Start Local:

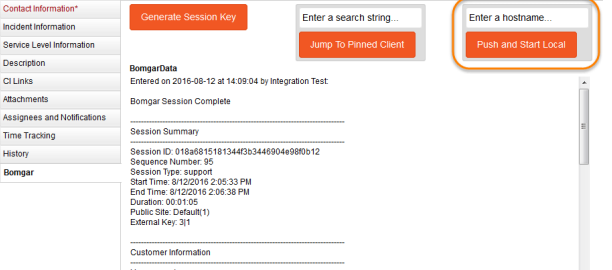

**SALES:** www.beyondtrust.com/contact **SUPPORT:** www.beyondtrust.com/support **DOCUMENTATION:** www.beyondtrust.com/docs 18

©2003-2019 BeyondTrust Corporation. All Rights Reserved. Other trademarks identified on this page are owned by their respective owners. BeyondTrust Corporation is not a chartered bank or trust company, or depository institution. It is not authorized to accept deposits or trust accounts and is not licensed or regulated by any state or federal banking authority. TC: 5/14/2019